# H4054 | H4055 H4064 | H4065

GoSmart Venkovní otočná kamera IP-300 / IP-310 TORCH s Wi-Fi a světlem

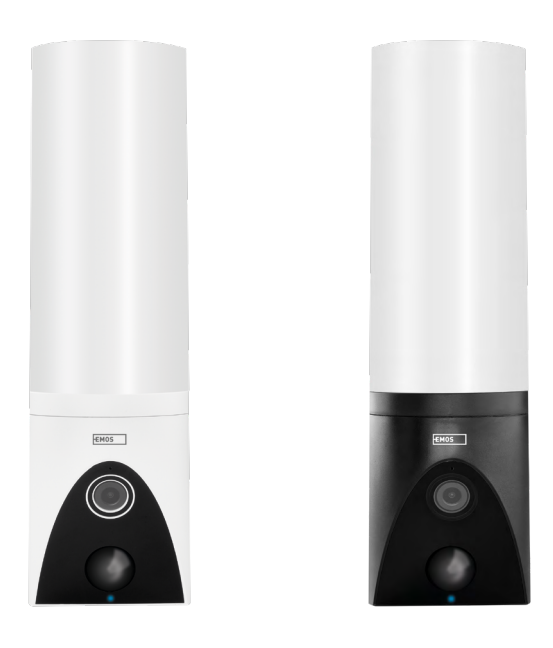

# ™2 Obsah

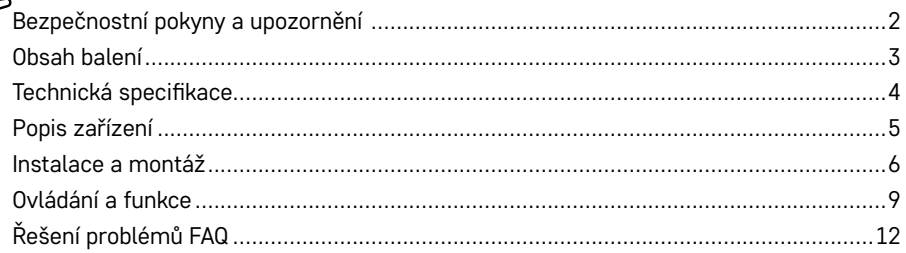

# <span id="page-1-0"></span>**Bezpečnostní pokyny a upozornění**

Před použitím zařízení prostudujte návod k použití.

Dbejte bezpečnostních pokynů uvedených v tomto návodě.

Nepoužívejte k napájení zařízení několikanásobné prodlužovací kabely. V opačném případě může dojít ke generování zvýšené teploty a nebezpečí vzniku požáru.

Neumísťujte na zařízení těžké předměty.

K čistění vnějších částí zařízení od nečistot nepoužívejte vodu ani chemikálie. Vždy použijte suchý hadřík, aby se zabránilo mechanickému poškození a úrazu elektrickým proudem.

Neohýbejte a neodpojujte napájecí kabel od sítě násilím. Dojde-li k jeho poškození, hrozí nebezpečí požáru nebo úrazu elektrickým proudem.

Nepřipojujte zařízení k jiným přístrojům, jinak může dojít jeho k trvalému poškození.

Nepřipojujte napájecí kabel do zásuvky mokrýma nebo vlhkýma rukama, hrozí nebezpečí úrazu elektrickým proudem.

Zařízení neinstalujte ve vlhkém prostředí. Nedodržením předepsaných provozních podmínek může dojít k požárů, úrazu elektrickým proudem nebo trvalému poškození zařízení.

Zařízení svépomocí nerozebírejte, neopravujte nebo neupravujte. V opačném případě může dojít k požáru, úrazu elektrickým proudem nebo trvalému poškození.

EMOS spol. s r.o. prohlašuje, že výrobky H4054, H4055, H4064 a H4065 jsou ve shodě se základními požadavky a dalšími příslušnými ustanoveními směrnic. Zařízení lze volně provozovat v EU.

Prohlášení o shodě lze najít na webových stránkách http://www.emos.eu/download.

Zařízení lze provozovat na základě všeobecného oprávnění č. VO-R/10/07.2021-8 v platném znění.

<span id="page-2-0"></span>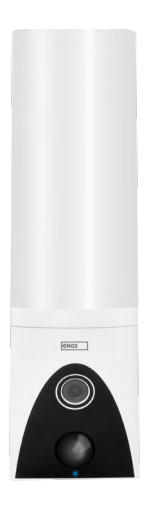

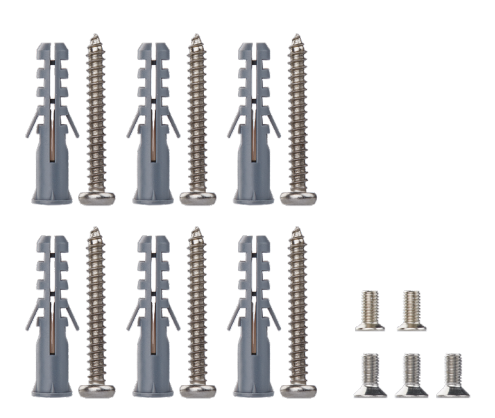

# **Obsah balení**

Kamerová jednotka Instalační materiál Uživatelský manuál

<span id="page-3-0"></span>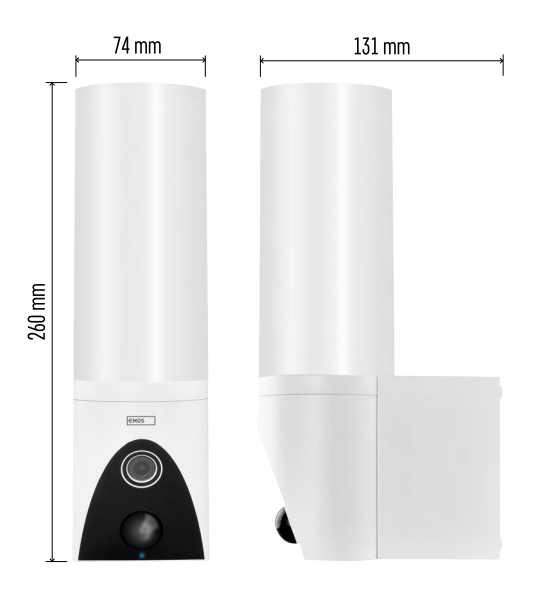

## **Technická specifikace**

Napájení: AC 100~240 V Rozměry: 74 × 131 × 260 mm Čistá hmotnost: 800 g Rozlišení: [H4054+H4055] 1 920 × 1 080 / [H4064+H4065] 2304 × 1296 Sensor: [H4054+H4055] 1/2,9'' 2 Megapixel CMOS / [H4064+H4065] 1/2.8'' 3 Megapixel CMOS IR vzdálenost: Noční vidění až do 10 m Rozsah detekce PIR: 10 m PIR úhel: 120° Uložiště: SD card (max. 128 GB), Cloud storage, NVR Lampa: 12 W Světelný tok: Max. 200–1 200 lm (nastavitelný) Teplota chromatičnosti: 3 200 K Stupeň krytí: IP65 APP: EMOS GoSmart for Android and iOS Připojení: 2,4 GHz Wi-Fi (IEEE802.11b/g/n)

**Upozornění**

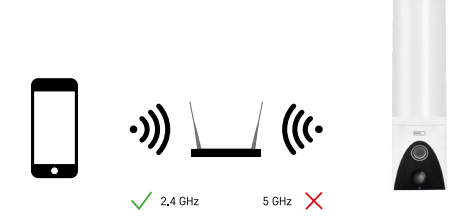

Kamera podporuje pouze 2,4 GHz Wi-Fi (nepodporuje 5 GHz).

<span id="page-4-0"></span>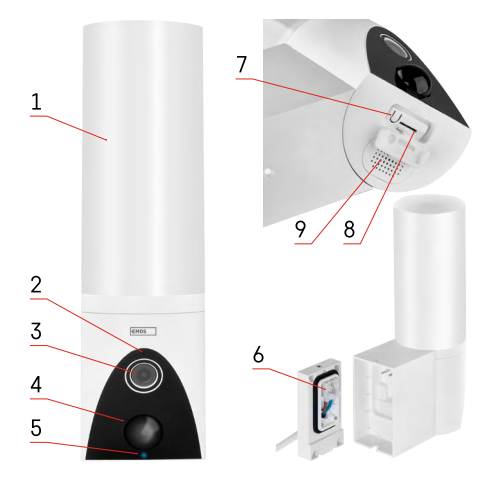

# **Popis zařízení**

- 1 Světlo
- 2 Mikrofon
- 3 Kamera
- 4 Pohybový senzor
- 5 Stavová LED dioda:
	- Dioda svítí červeně: síť je nefunkční.
	- Dioda bliká červeně: zařízení čeká na připojení k Wi-Fi síti.
	- Dioda svítí modře: kamera pracuje správně.
- 6 Svorkovnice pro napájení v zásuvné krytce
- 7 RESET tlačítko
- 8 Slot pro SD kartu (Max. 128 GB)

# <span id="page-5-0"></span>**Instalace a montáž Instalace kamery na stěnu**

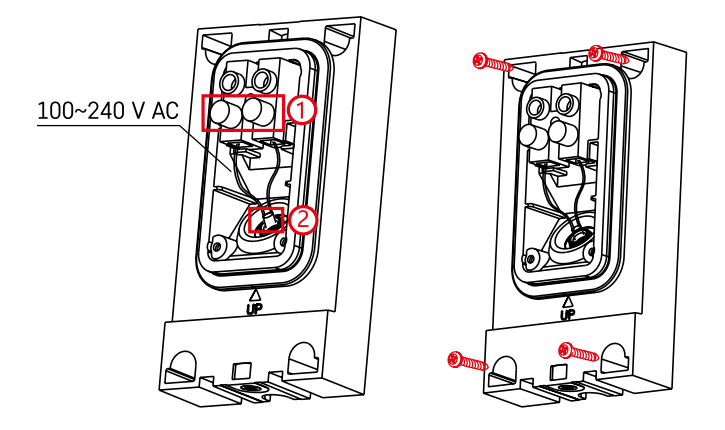

Povolte šrouby svorek na instalační konzoli a umístěte napájecí kabely.

Ujistěte se, že jsou vodiče protažené otvorem v instalační konzoli, aby nedošlo k vniknutí vody. Šrouby dotáhněte.

Umístěte instalační konzoli na místo instalace a přišroubujte pomocí přibalených šroubů.

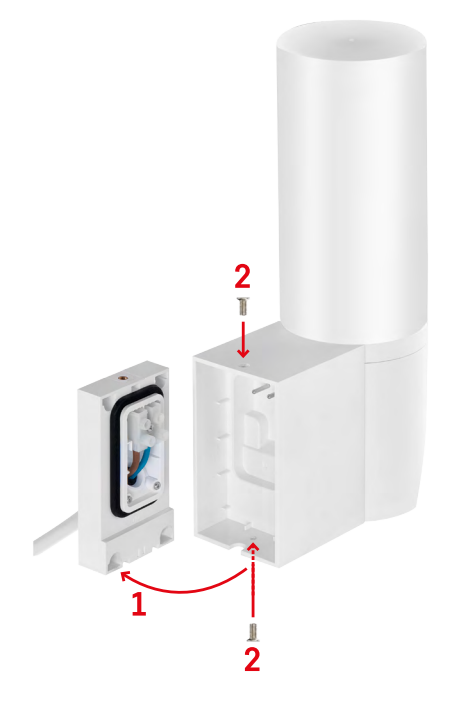

Instalujte kamerovou jednotku na držák (instalační konzoli). Přišroubujte kamerovou jednotku pomocí šroubů.

## **Párování s aplikací**

**Instalace aplikace EMOS GoSmart**

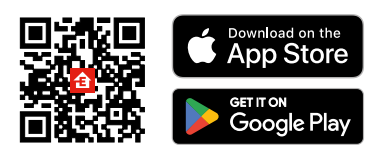

Aplikace je k dispozici pro Android a iOS prostřednictvím Google play a App Store. Ke stažení aplikace prosím naskenujte příslušný QR kód.

## **Kroky v mobilní aplikaci EMOS GoSmart**

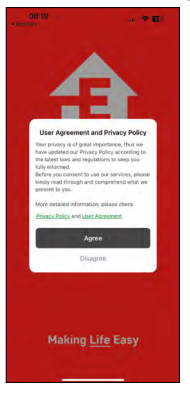

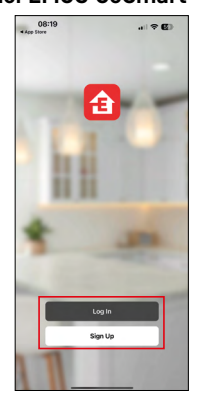

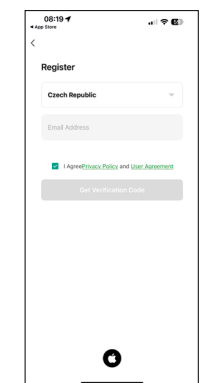

Otevřete aplikaci EMOS GoSmart a potvrďte zásady ochrany osobních údajů a klikněte na souhlasím. Vyberte možnost registrace.

Zadejte název platné emailové adresy a zvolte heslo.

Potvrďte souhlas se zásadami ochrany osobních údajů.

Zvolte registrovat.

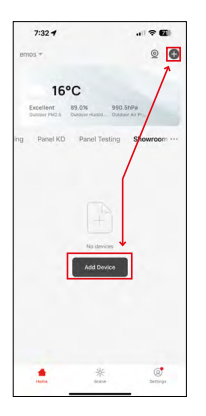

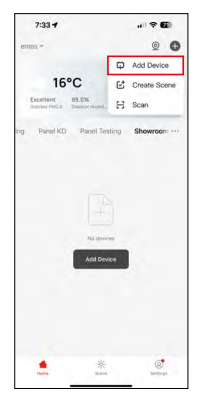

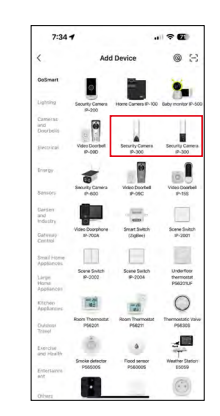

Vyberte možnost přidat zařízení.

Zvolte kategorii produktů GoSmart a vyberte zařízení Camera IP-300 / 310 TORCH.

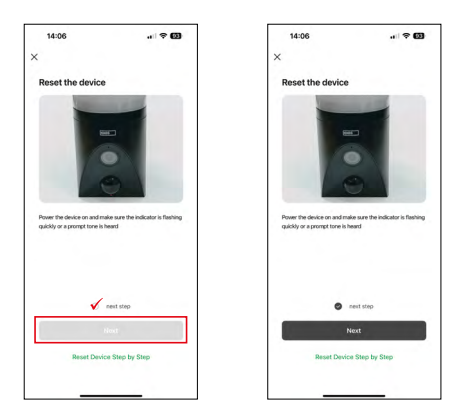

Zapněte zařízení zapojením napájení a ujistěte se, že stavová LED dioda bliká červeně. Pokud dioda nebliká, resetujte zařízení pomoci RESET tlačítka.

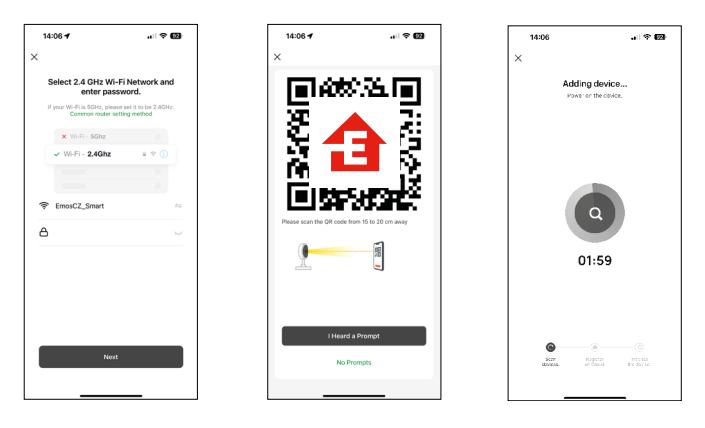

Zadejte jméno a heslo od vaši Wi-Fi sítě. Tyhle údaje zůstávají zašifrované a slouží k tomu, aby kamera uměla komunikovat s vašim mobilním zařízením na dálku.

Na displeji Vašeho mobilního zařízení se objeví QR kód.

QR kód umístěte před objektiv kamerové jednotky.

Potvrďte, že jste slyšeli zvukový signál pro úspěšné spárování.

Proběhne automatické vyhledání zařízení.

# <span id="page-8-0"></span>**Ovládání a funkce**

## **Ikony a kontrolky**

**Popis ikon a kontrolek v aplikaci**

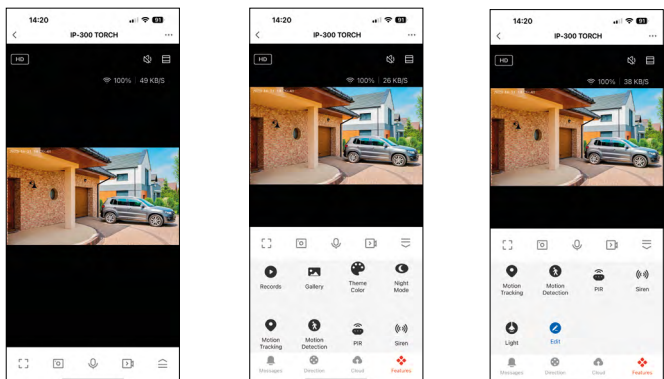

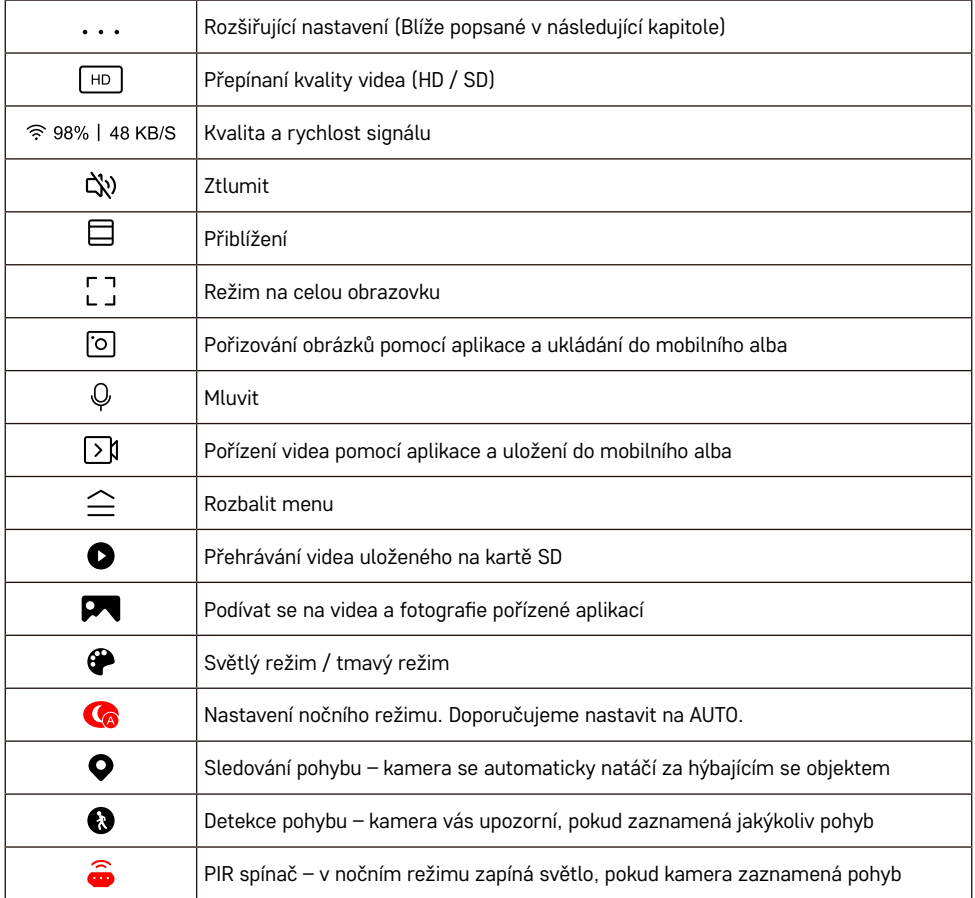

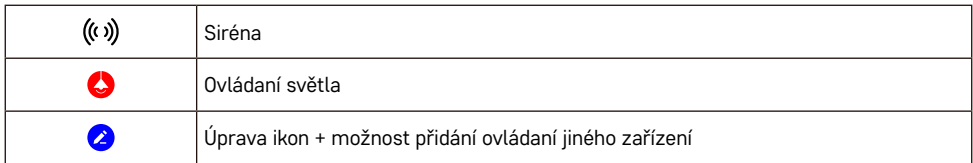

#### **Popis rozšiřujících nastavení**

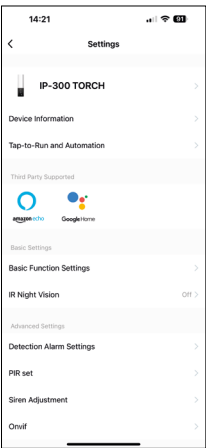

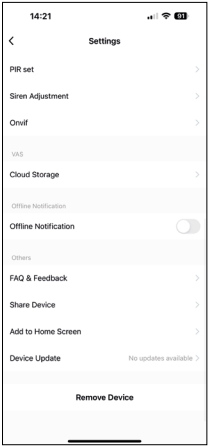

- **• Device information** Základní informace o zařízení a jeho majiteli
- **• Tap-to-Run and Automation** Zobrazení scén a automatizaci přiřazených k zařízení. Tvorba scén je možná přímo v hlavním menu aplikace v sekci "Scény". U kamery TORCH by se mohlo jednat například o automatizaci, která spustí sirénu, pokud kamera zaznamená pohyb v určitý čas.
- **• Basic Function Settings** Možnost zapnutí/vypnutí základních funkcí zařízení jako automatické otáčení obrazovky nebo vodoznak se zobrazením času a data. Důležitým nastavením je také možnost zvolení jednosměrné nebo obousměrné komunikace.
- **• IR Night Vision** Nastavení IR přísvitu zařízení. Stejnou funkci spravuje nastavení nočního režimu v hlavním panelu zařízení.
- **• Detection Alarm Settings** Nastavení detekce pohybu, trackingu a časového plánu.
- **• PIR set** Nastavení PIR senzoru (pohybového spínače světla).
- **• Siren Adjustment** Nastavení sirény (hlasitost a délka).
- **• Onvif** Zapnutí/Vypnutí Onvif funkce (Stálé snímaní do NVR systému).
- **• Cloud Storage** Nastavení cloudového úložiště. Cloud není součástí kamery, lze ho však zakoupit dodatečně skrz aplikaci.
- O**ffline Notification** Aby se předešlo neustálým připomínkám, bude odesláno upozornění, pokud zařízení zůstane offline déle než 30 minut.
- **• FAQ & Feedback** Zobrazení nejčastějších otázek společně s jejich řešeními plus možnost zaslat otázku/návrh/zpětnou vazbu přímo nám
- **• Share Device** Sdílení správy zařízení jinému uživateli
- **• Add to Home Screen** Přidání ikony na hlavní obrazovku vašeho telefonu. Díky tomuto kroku nemusíte pokaždé otevírat zařízení přes aplikaci, ale stačí přímo kliknout na tuto přidanou ikonu a přesměruje vás rovnou do zobrazení kamery
- **• Device update** Aktualizace zařízení. Možnost zapnout automatické aktualizace
- **• Remove Device** Odebrání a odparování zařízení. Důležitý krok, pokud si přejete změnit majitele zařízení. Po přidání zařízení do aplikace je zařízení spárováno a nejde ho přidat pod jiný účet.

Po vložení SD karty do kamery se v tomhle nastavení zobrazí další dvě možnosti "Storage settings" a "Recording Settings".

- **• Storage settings** Možnost formátování SD-Karty a zobrazení celkové, použité a zůstávající kapacity karty.
- **• Recording settings** Zapnutí nahrávaní na SD kartu, zvolení režimu nahrávání (nepřetržité / v případě zaznamenání zvuku nebo pohybu), nastavení rozvrhu nahrávání.

### **Nahrávaní na kartu SD**

Jednou ze základních funkcí domácího bezpečnostního systému je funkce nahrávání na kartu SD. Kamera podporuje karty SD o maximální velikosti 128 GB ve formátu FAT32. Po zaplnění karty SD se záznamy automaticky přepisují.

Pro zapnutí funkce nahrávání, vložte SD kartu do příslušného slotu na spodní straně kamery. Doporučujeme vždy SD kartu formátovat přímo v rozšířených nastaveních kamery v aplikaci. Záznamy lze sledovat i v aplikaci v sekci "recordings" $\bigcirc$ .

# <span id="page-11-0"></span>**Řešení problémů FAQ**

## **Zařízení se mi nedaří spárovat. Co s tím?**

- Ujistěte se, že používáte 2,4 GHz Wi-Fi síť a máte dostatečně silný signál
- Povolte aplikaci všechna oprávnění v nastaveních
- Zkontrolujte, zda používáte aktuální verzi mobilního operačního systému a nejnovější verzi aplikace

#### **Slyší mě venku, ale já neslyším zvuk zvenčí / slyším zvuk zvenčí, ale oni mě neslyší.**

- Ověřte si, že jste aplikaci udělili všechna oprávnění, zejména na mikrofon.
- Problémem může také být jednosměrná komunikace. Pokud se dole zobrazí tato ikona:  $\mathbb Q$  znamená to, že zařízení má nastaven jednosměrný typ komunikace.
- Chcete-li to napravit, přejděte do nabídky "Basic Function Settings" a nastavte položku "Talk mode" na "Two--way talk". Tohle menu naleznete v rozšiřujících nastaveních (viz. Kapitola "Popis rozšiřujících nastavení").
- Správná ikona pro obousměrnou komunikaci vypadá takto:  $\mathbb{Q}$

#### **Nechodí mi notifikace, proč?**

- Povolte aplikaci všechna oprávnění v nastaveních
- Zapněte notifikace v nastavení aplikace (Settings -> App notifications)

#### **Jakou SD-Kartu můžu použít?**

• SD kartu s maximálním úložištěm 128 GB a minimální rychlostní třídou CLASS 10 ve formátu FAT32.

#### **Když je paměť na SD kartě plná, jsou nejstarší záznamy automaticky přepsány, nebo je musí uživatel ručně odstranit?**

• Ano, záznamy se přepisují automaticky.

#### **Kdo všechno může zařízeni používat?**

- Zařízeni musí mít vždy admina (majitele)
- Admin může zařízeni nasdílet zbývajícím členům domácnosti a přiradit jim práva